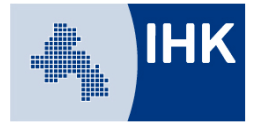

# **Leitfaden Prüferentschädigung online**

## **- Antrag auf Prüferentschädigung online über das Ausbildungsportal stellen-**

Die Abrechnung der Prüferentschädigung kann komplett online über das Ausbildungsportal erfolgen. Die Prüfer stellen dazu die abzurechnenden Zeiten, Kilometer, Belege etc. online in das Portal ein. Die IHK genehmigt online und die Zahlung wird veranlasst.

Sie erreichen unser Ausbildungsportal über unsere Homepage unter

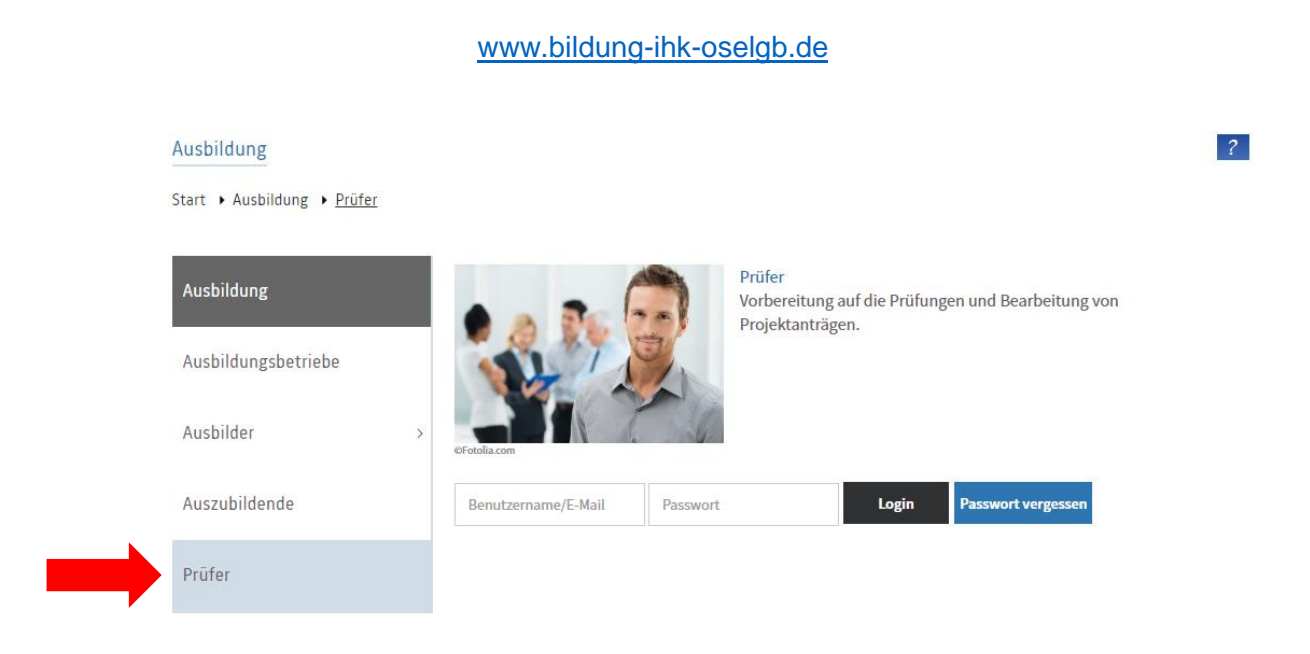

Melden Sie sich im Ausbildungsportal als Prüfer an.

Die Zugangsdaten erhalten Sie – sofern nicht vorhanden – von der IHK.

**Wichtig:** Sie haben als Ausbilder und als Prüfer die gleichen personenbezogenen Zugangsdaten. Wählen Sie bitte beim Login immer aus, in welcher Position Sie das Ausbildungsportal gerade nutzen möchten.

Das Ausbildungsportal bietet auch für unsere Prüfer umfangreiche Möglichkeiten. Diese werden wir nach und nach mit Leben füllen und in die Organisation einfließen lassen. Wir freuen uns auf eine konstruktive Zusammenarbeit bei diesem kontinuierlichen Prozess.

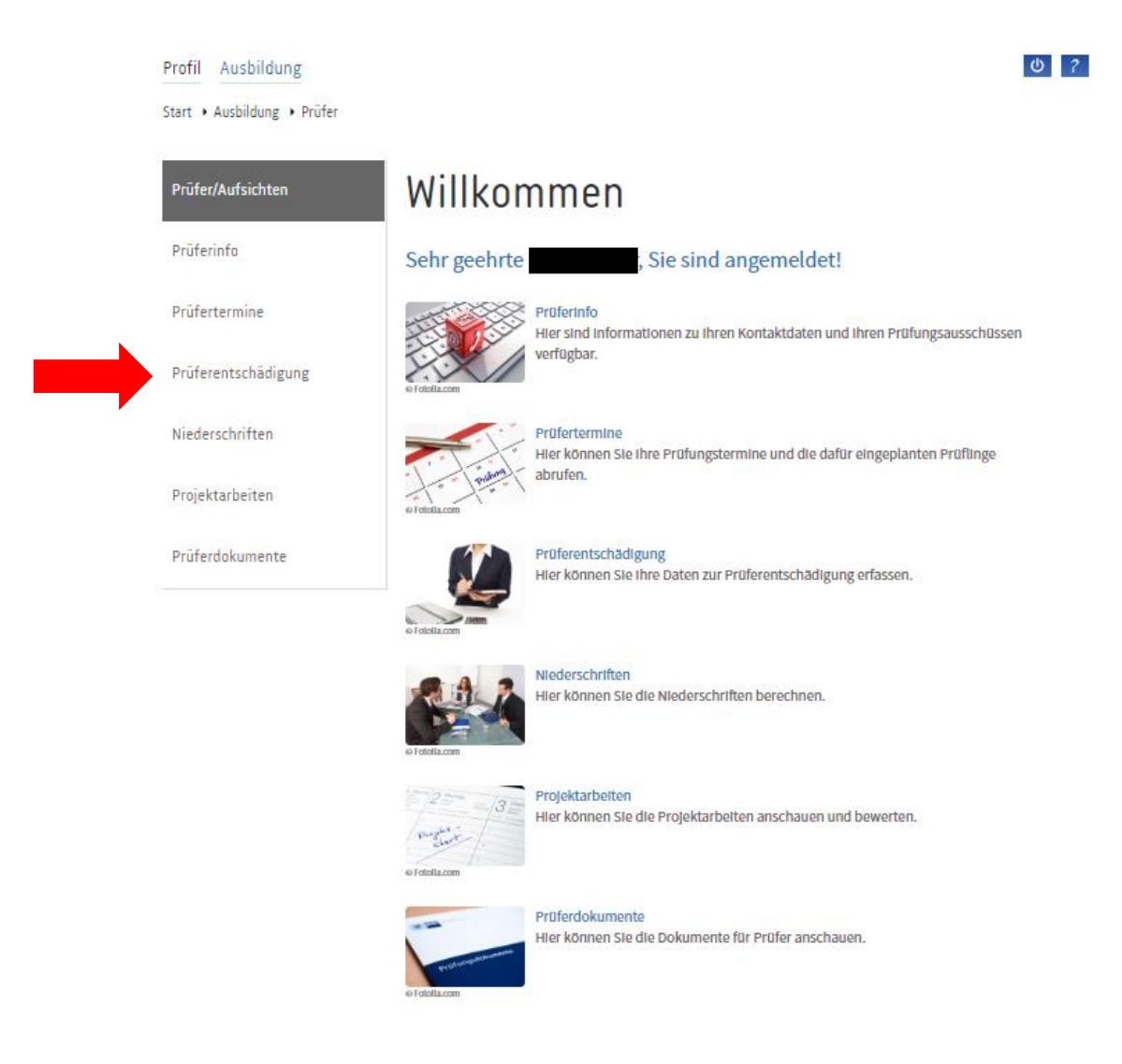

In dieser Anleitung beschäftigen wir uns mit dem Punkt "Prüferentschädigung".

#### Profil Ausbildung

Start > Ausbildung > Prüfer > Prüferentschädigung

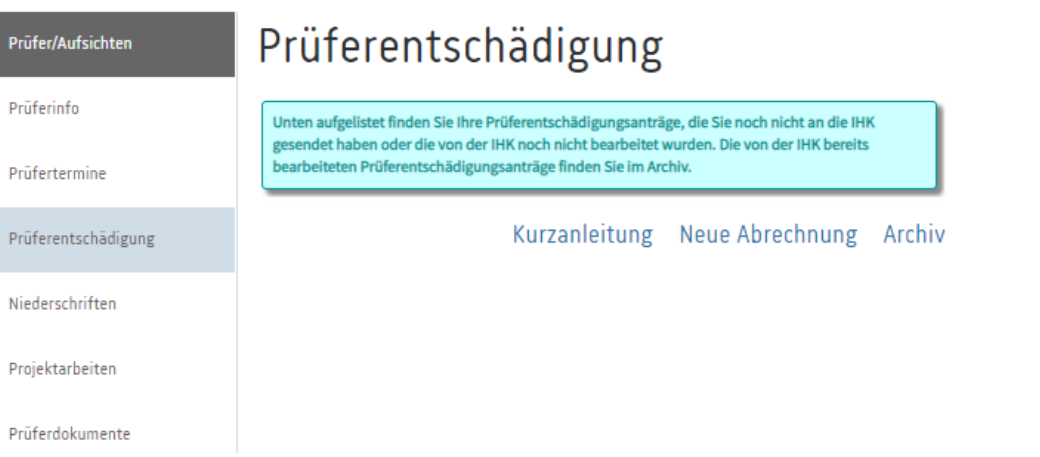

Nach dem Klick auf den Link haben Sie die Möglichkeit, diese Kurzanleitung abzurufen. Im Archiv sind alte Abrechnungen – sofern sie über das Ausbildungsportal eingegeben wurden – zu finden. Eine Neue Abrechnung erstellen Sie durch Anklicken des entsprechenden Links.

 $0$  ?

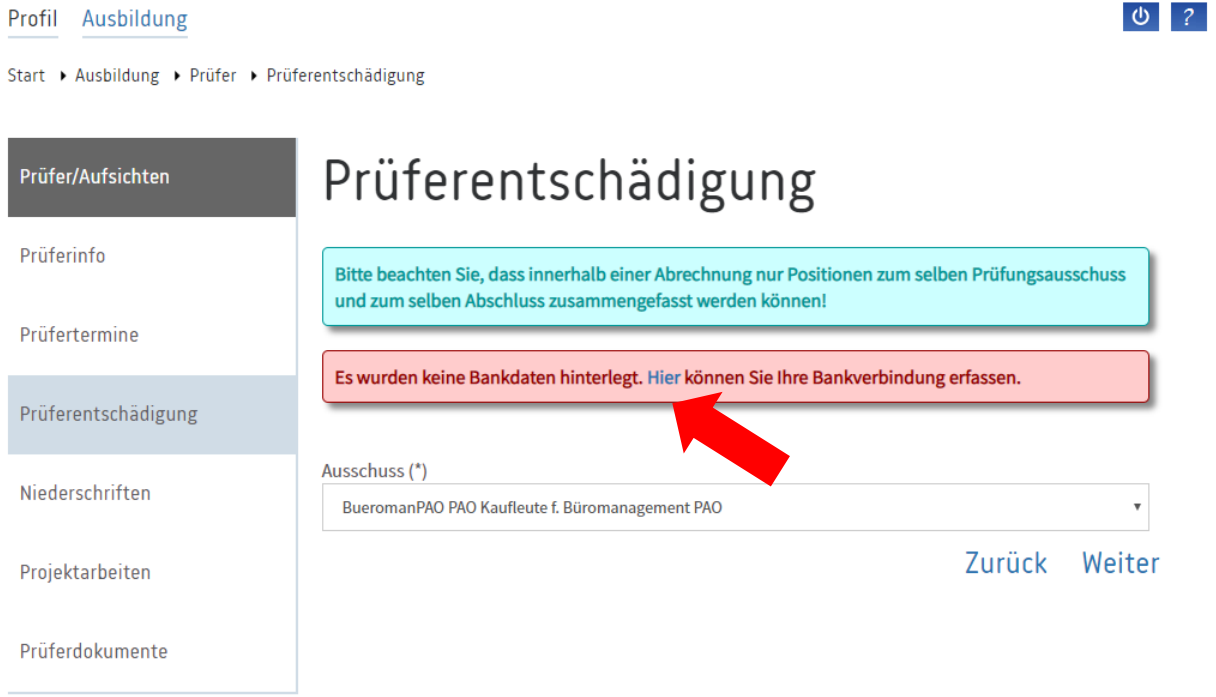

Nutzen Sie dieses Portal erstmalig für die Abrechnung der Prüferentschädigung, müssen Sie zunächst Ihre Bankverbindung hinterlegen.

Start > Ausbildung > Prüfer > Prüferentschädigung

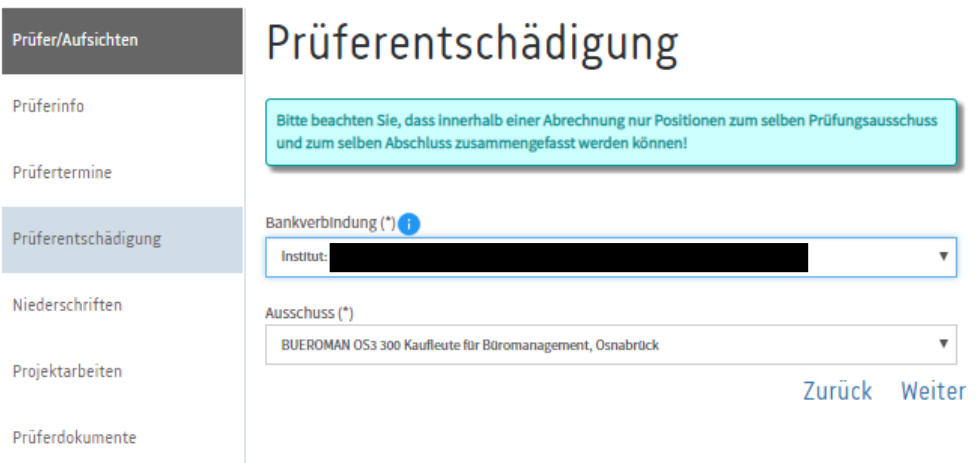

Bitte wählen Sie dann die Bankverbindung aus, an die die Entschädigung gezahlt werden soll. Hat sich Ihre Bankverbindung geändert, so können Sie diese über den Menüpunkt "Prüferinfo" (links in der Menüleiste) ändern.

Darunter wählen Sie bitte den Ausschuss, für den Sie für die aktuell zu erstellende Abrechung tätig waren.

Über Weiter gelangen Sie zur nächsten Eingabe.

**Info:** Zu vielen Feldern sind Informationen hinterlegt, die Sie sehen, wenn Sie mit dem Mauszeiger das kleine **b** berühren.

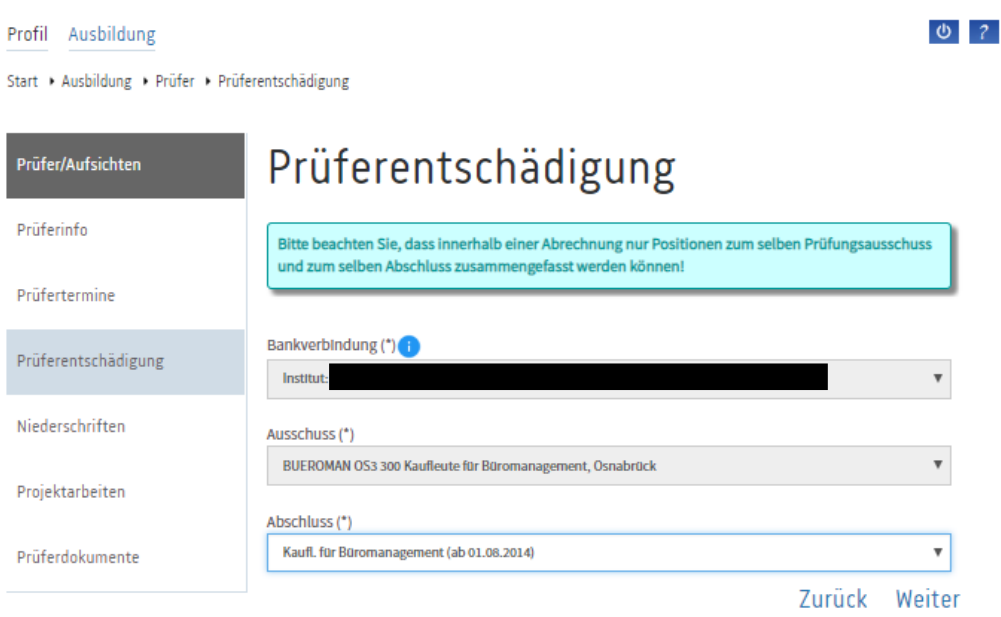

Bitte wählen Sie den Beruf, für den Sie für die aktuelle Abrechnung tätig waren.

Bestätigen Sie die Auswahl über "Weiter".

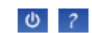

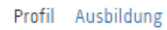

Start • Ausbildung • Prüfer • Prüferentschädigung

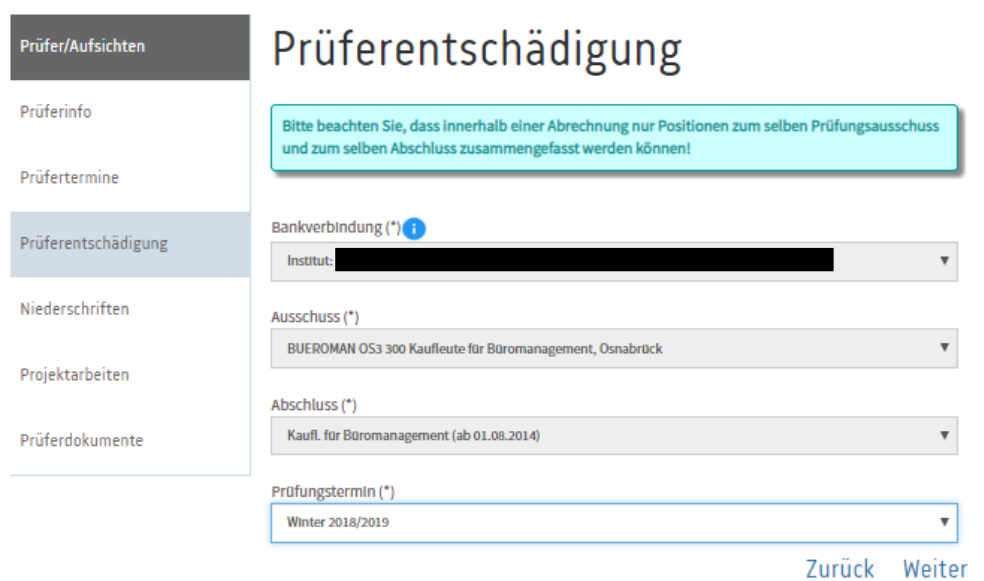

Geben Sie danach den Prüfungstermin (z. B. Winter 2018/19) an und bestätigen Sie wieder mit Weiter"

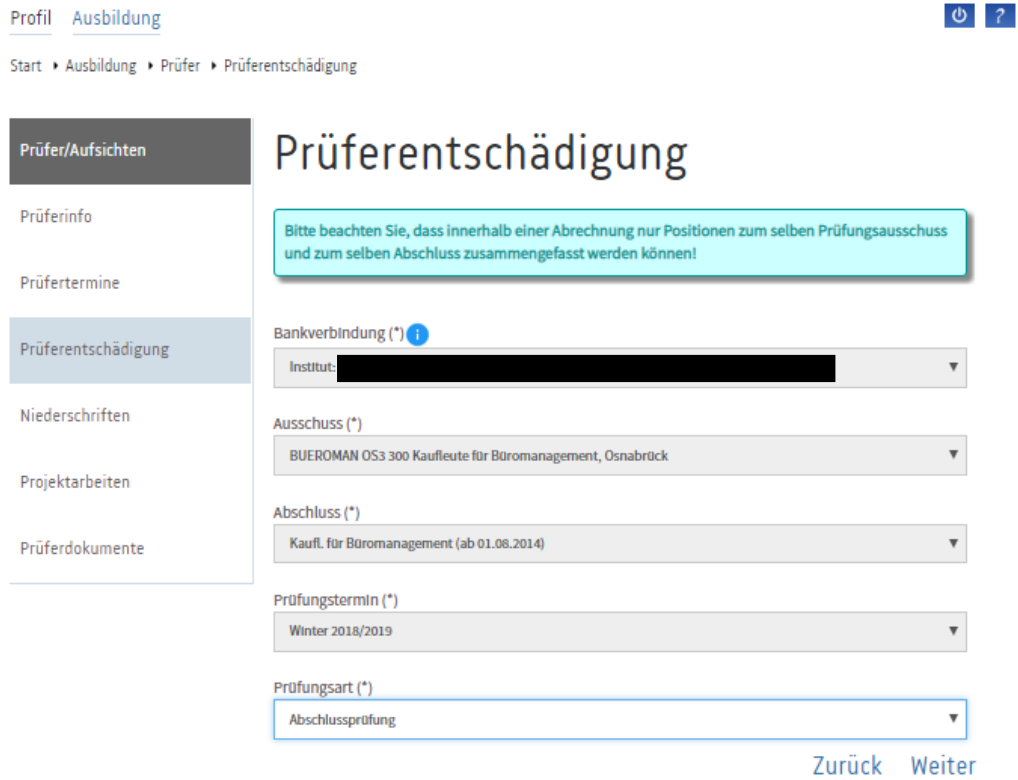

Wählen Sie bitte aus, um welche Art der Prüfung es sich handelt (Abschlussprüfung, Abschlussprüfung Teil 1 ...) und bestätigen Sie wieder mit "Weiter".

 $0<sup>2</sup>$ 

Profil Ausbildung

Start > Ausbildung > Prüfer > Prüferentschädigung

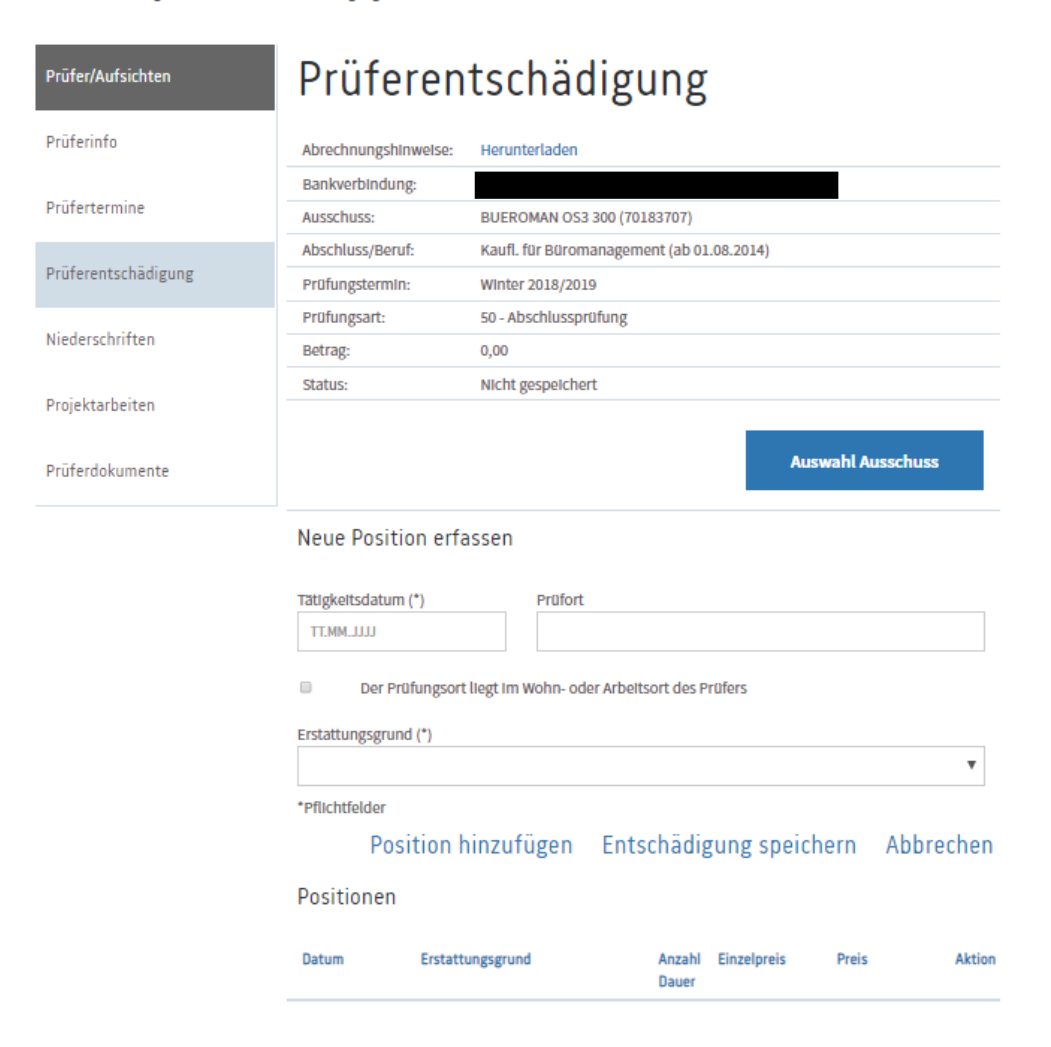

Sie gelangen zur Erfassung der einzelnen Positionen.

Ganz oben haben Sie die Möglichkeit, die Abrechnungshinweise herunterzuladen. Darunter sehen Sie die aktuell gültigen Entschädigungsregelungen.

Über den Button "Auswahl Ausschuss" können Sie einen anderen Prüfungsausschuss auswählen.

Weiter unten beginnt die Erfassung:

Geben Sie das Tätigkeitsdatum und den Prüfort an. Bitte geben Sie durch setzen eines Häkchens auch an, ob der Prüfort in Ihrem Wohn- oder Arbeitsort liegt.

Darunter wählen Sie bitte den Erstattungsgrund aus.

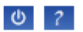

### Neue Position erfassen

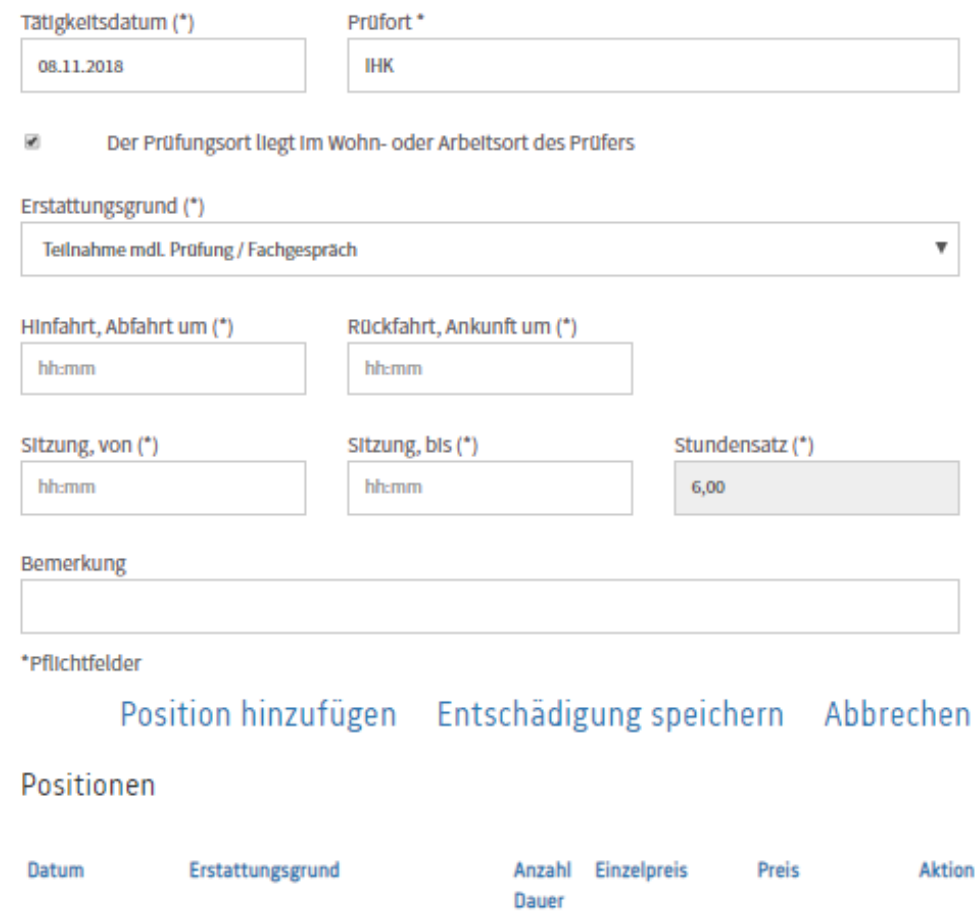

Je nachdem, welchen Erstattungsgrund Sie ausgewählt haben, werden Sie gebeten, Zeiten, Kilometer oder andere Einheiten anzugeben.

Bei der Angabe von Zeiten geben Sie zum Beispiel an, wann Sie losgefahren sind und wann Sie zurück gekehrt sind. Darunter geben Sie die Zeit an, die Sie vor Ort geprüft haben. Der Stundensatz ist vorbelegt. Unter Bemerkungen können Sie noch Anmerkungen angeben.

Klicken Sie bitte auf Position hinzufügen, um weitere Positionen wie z. B. Fahrtkosten zu der Entschädigung hinzuzufügen. Klicken Sie auf Entschädigung speichern, wenn Sie (vorerst) nichts weiter hinzufügen möchten.

## Neue Position erfassen

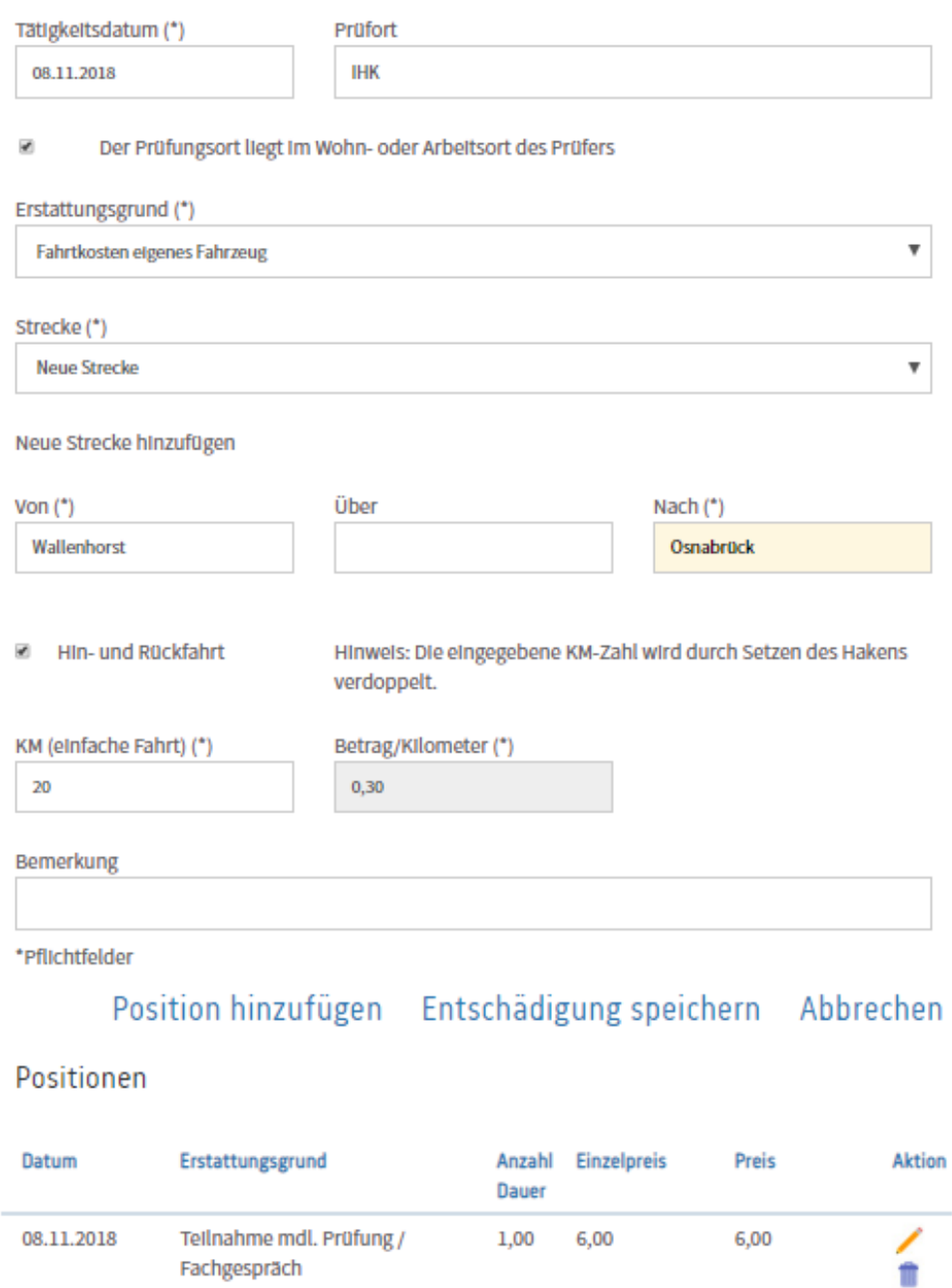

Bei der Erfassung von Fahrtkosten müssen Sie angeben, von wo nach wo Sie gefahren sind. Setzen Sie bei Hin- und Rückfahrt einen Haken, um beide Wege erstattet zu bekommen. Geben Sie die KM bitte für die einfache Fahrt an.

Tätigkeitszeit: 09:30 - 10:00 = 00:30 Stunde(n).

Bemerkung:

Klicken Sie auch hier bitte auf Position hinzufügen, um weitere Positionen wie z. B. Parkkosten zu der Entschädigung hinzuzufügen. Klicken Sie auf Entschädigung speichern, wenn Sie (vorerst) nichts weiter hinzufügen möchten.

Hinweis: Unten sehen Sie die bereits erfassten Positionen. Über den kleinen Stift können Sie die Position bearbeiten. Über den "Mülleimer" in löschen.

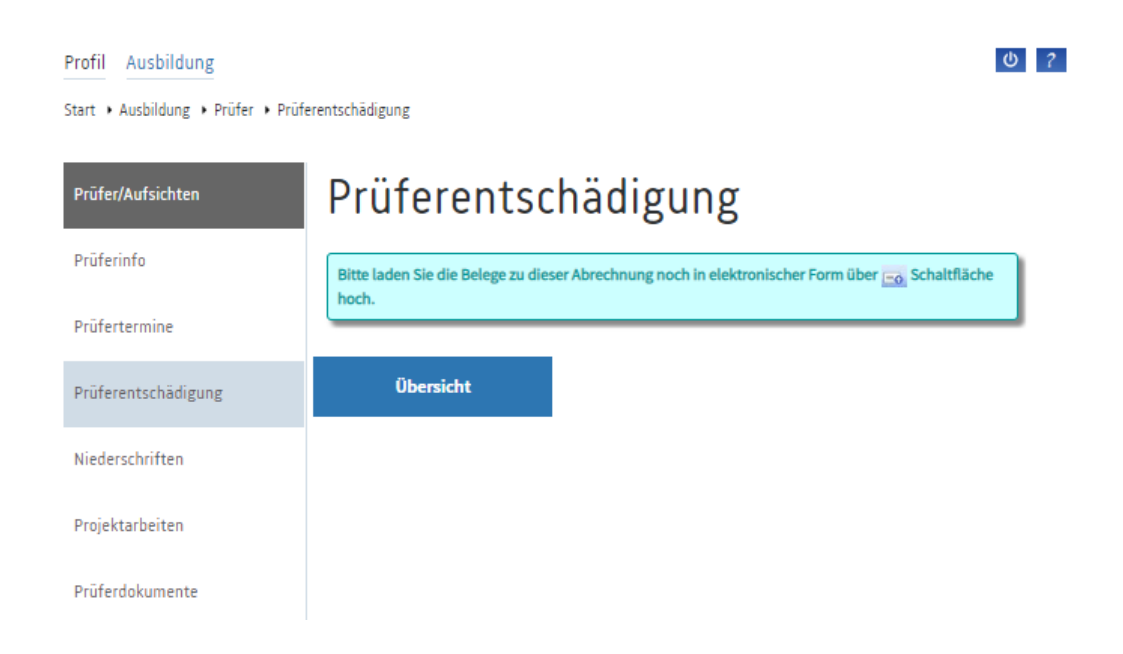

Geben Sie z. B. Parkgebühren ein, werden Sie nach dem Klick auf Entschädigung speichern gebeten, die Belege zur Abrechnung über das Portal hochzuladen. Dies ist bei einigen Entschädigungspositionen, u. a. bei Parkgebühren, verpflichtend.

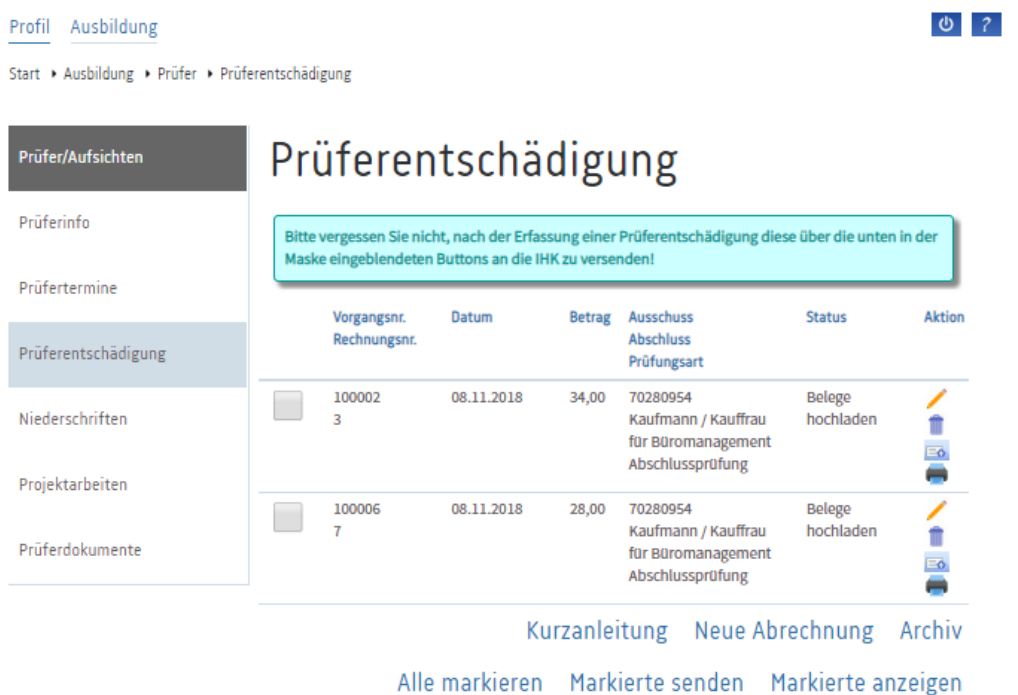

Über die Übersicht bzw. auch Auswahl "Prüferentschädigung" in der linken Menüleiste sehen Sie die erfassten Entschädigungen. Hier finden Sie auch den aktuellen Status: Im oben gezeigten Beispiel müssen z. B. die Belege noch hochgeladen werden.

Über den kleinen Stift können Sie die Position bearbeiten. Mit dem "Mülleimer" löschen Sie die Entschädigung. Mit Hilfe des Kartensymbols **Le laden Sie Belege wie z. B.** Quittungen von Parkgebühren hoch. Das Drucksymbol **ein** erzeugt ein PDF für Ihre Unterlagen.

Start + Ausbildung + Prüfer + Prüferentschädigung

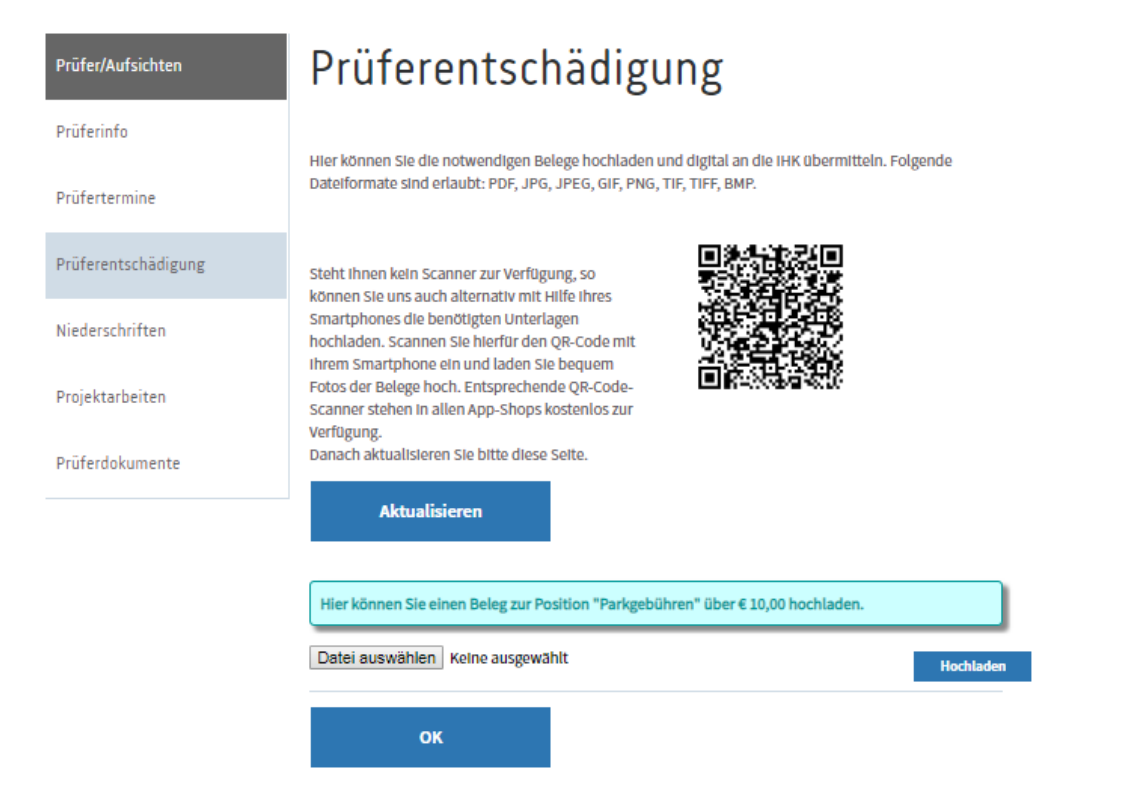

Zum Hochladen der Belege können Sie ganz einfach den QR-Code-Scanner Ihres Smartphones nutzen und die Belege abfotografieren. Alternativ kann man die Belege auch einscannen/abspeichern und über den Button "Datei auswählen" suchen und dann "Hochladen". Auch das Hochladen von mehreren Belegen ist möglich. Bestätigen Sie danach bitte über den Button "OK".

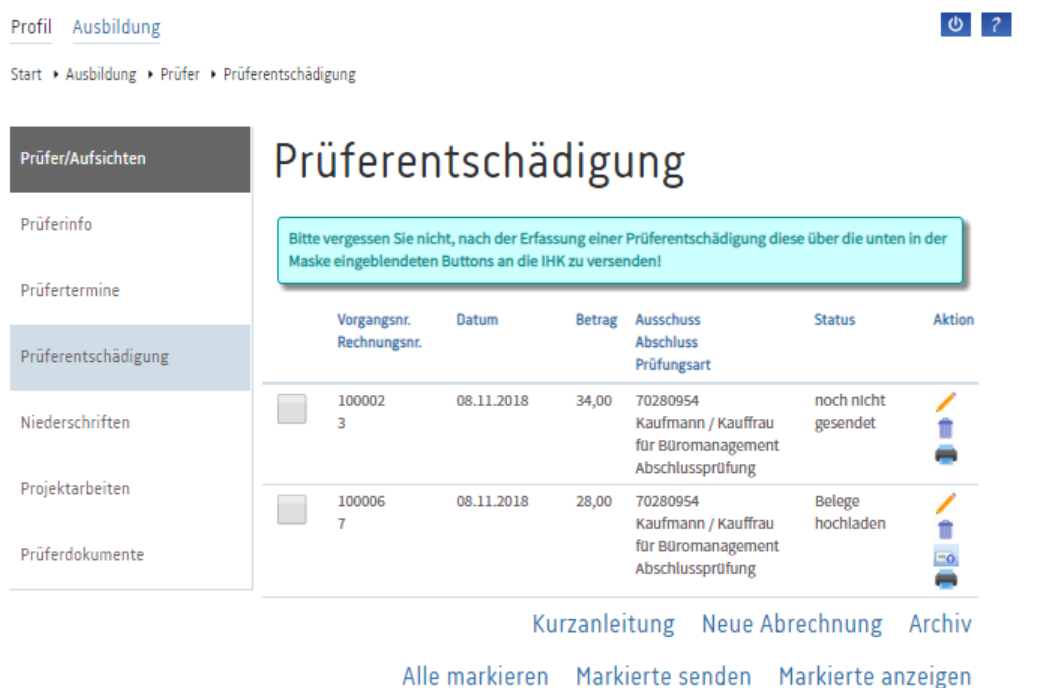

Sie gelangen zurück zur Übersicht. Der Status der nun mit Belegen vervollständigten Entschädigung hat sich geändert in "noch nicht gesendet".

Um die Entschädigung an die IHK zu übermitteln, wählen Sie bitte die zu versendenden Entschädigungen aus, indem Sie diese vorne markieren. Klicken Sie dann bitte auf Markierte senden um die Entschädigungen an die IHK zu übermitteln.

 $0<sup>2</sup>$ 

Sollten Belege fehlen, die zwingend mit hochzuladen sind, erhalten Sie auch eine entsprechende Mitteilung:

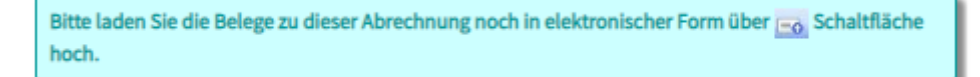

Diese Entschädigung wurde nicht übermittelt. Bitte laden Sie in dem Fall die Belege hoch und senden Sie diese danach noch einmal.

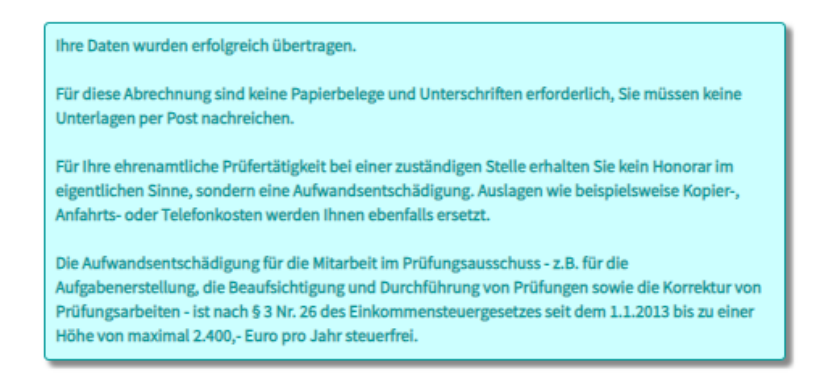

Sie erhalten die Info, dass die Daten erfolgreich übertragen wurden. In der Übersicht ändert sich der Status auf "Gesendet". Die Entschädigung kann nun nicht mehr von Ihnen bearbeitet werden.